# PhotoFrame

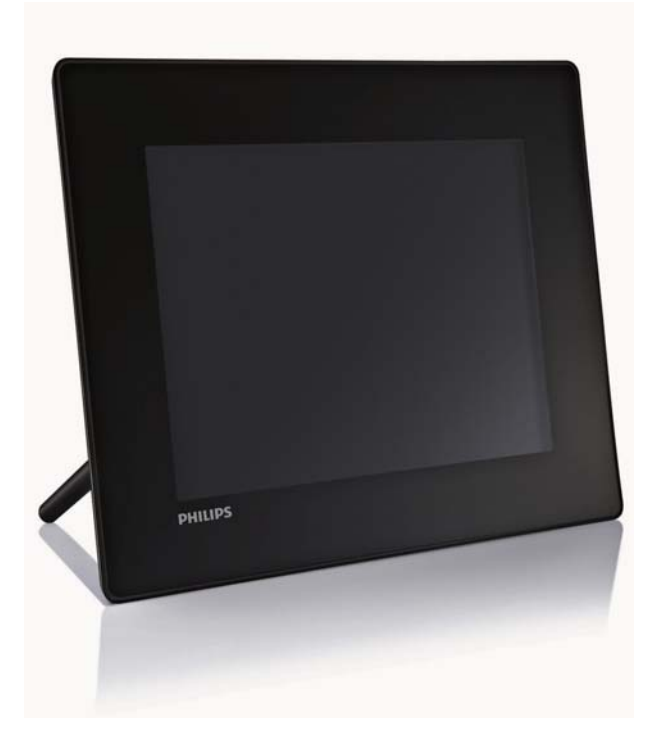

- SPF5008
- SPF5208
- SPF5010
- SPF5210
- SPF7008
- SPF7208
- SPF7010
- SPF7210

# Kurzanleitung

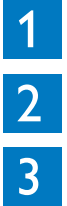

Erste Schritte

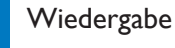

Einstellung

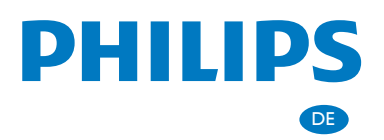

# Lieferumfang

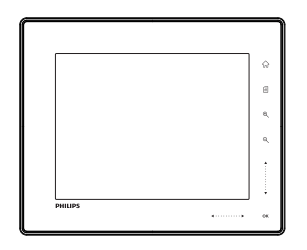

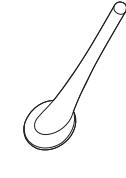

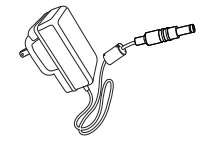

Philips Digital PhotoFrame

Standfuß

### AC-DC-Netzadapter

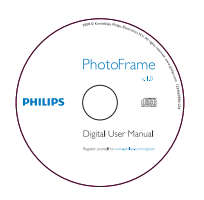

CD-ROM, einschließlich

- Digitales Benutzerhandbuch
- (SPF7008/SPF7208/ SPF7010/SPF7210) Philips PhotoFrame Manager (Software und Benutzerhandbuch)

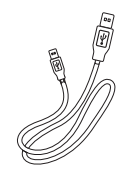

USB-Kabel (bei SPF5010/SPF5210 nicht im Lieferumfang enthalten)

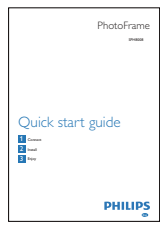

Kurzanleitung

## Sie benötigen außerdem:

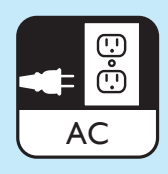

Eine Steckdose

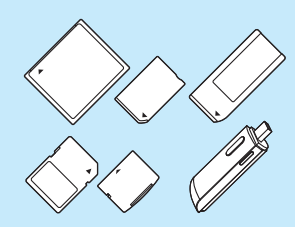

Speicherkarte/USB-Stick

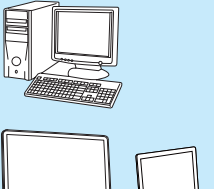

¢

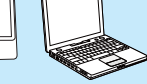

**Computer** 

## 1 Erste Schritte

## Steuertasten

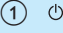

- Ein-/Ausschalten des PhotoFrame
- $\Omega$  $\widehat{w}$ 
	- Auf den Startbildschirm zugreifen
- $\Omega$ 
	- Auf das Schnellzugriffsmenü zugreifen
	- Auf das Optionsmenü zugreifen

## d Vergrößern/Verkleinern

•

•

•

•

- Bild vergrößern Wahlmodi: Albummodus → Miniaturmodus → Diashow-Modus → zweifache Vergrößerung → vierfache Vergrößerung
- Bild verkleinern Wahlmodi: Albummodus ← Miniaturmodus ← Diashow-Modus ← zweifache Verkleinerung ← vierfache Verkleinerung
- $(5)$  Schieberegler nach oben/unten

Schnell nach oben/unten blättern

- $\Delta$ Element oben auswählen Lautstärke erhöhen
- Element unten auswählen Lautstärke verringern
- $6$  OK
	- Diashow anzeigen
	- Diashow/Video wiedergeben/anhalten
	- Auswahl bestätigen

 $(7)$  Schieberegler nach rechts/links

 $\blacktriangleleft$  . . . . . . . . . .  $\blacktriangleright$ 

Schnell nach rechts/links blättern

• **A** 

Element links auswählen

• Element rechts auswählen

## Installieren des Standfußes

- 1 Montieren Sie den Standfuß am PhotoFrame.
- 2 Richten Sie die Markierung auf dem Standfuß an der Position reaus.
- 3 ( SPF5008/SPF5208) Drehen Sie den Standfuß gegen den Uhrzeigersinn um 45 Grad auf die Position &, und lassen Sie ihn fest im PhotoFrame einrasten.

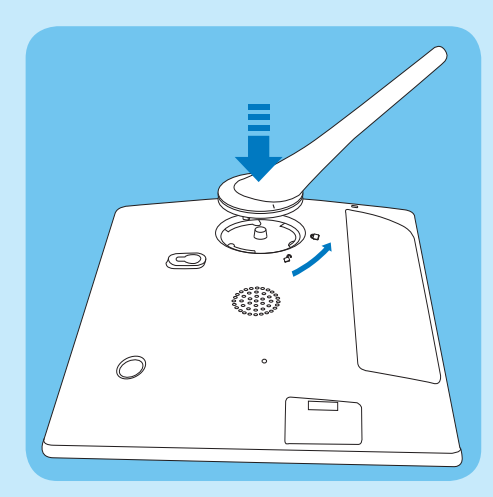

• ( SPF5010/SPF5210/SPF7008/SPF7208/ SPF7010/SPF7210) Drehen Sie den Standfuß im Uhrzeigersinn um 45 Grad auf die Position , und lassen Sie ihn fest im PhotoFrame einrasten.

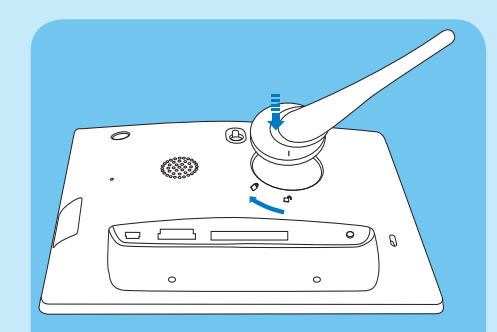

## Anschließen an die

### **Stromversorgung**

- 1 Verbinden Sie das mitgelieferte Netzkabel mit der DC-Buchse am PhotoFrame.
	- SPF5008/SPF5208

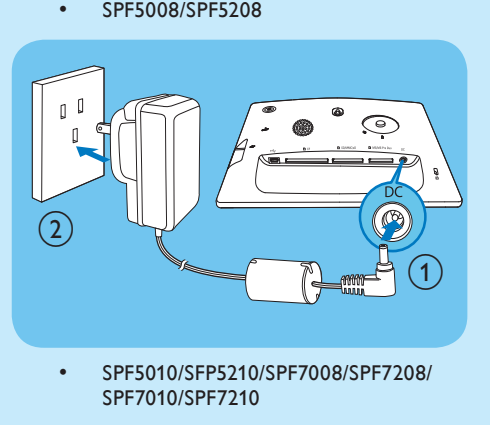

SPF7010/SPF7210

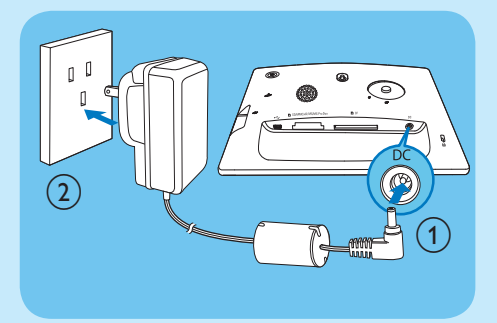

2 Stecken Sie das Netzkabel in eine Steckdose.

## Ein-/Ausschalten des **PhotoFrame**

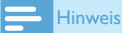

• Sie können den PhotoFrame erst ausschalten, wenn alle Kopier- und Speichervorgänge abgeschlossen sind.

#### Wenn Sie das Gerät zum ersten Mal einschalten:

- $1$  Drücken Sie  $\Phi$ , und halten Sie die Taste länger als eine Sekunde gedrückt.
	- » Das Sprachauswahlmenü wird angezeigt.
- 2 Wählen Sie eine Sprache, und bestätigen Sie anschließend mit OK.
	- » Der Startbildschirm wird angezeigt.

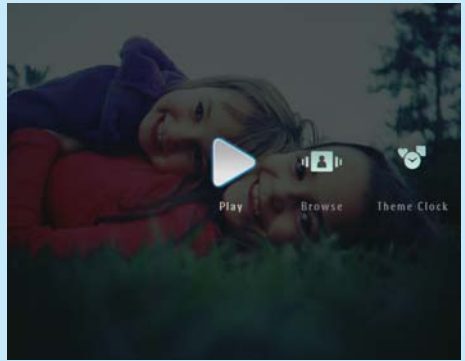

#### Wenn Sie die Bildschirmsprache bei der nächsten Verwendung auswählen:

- Drücken Sie (b, und halten Sie die Taste länger als eine Sekunde gedrückt.
	- » Der Startbildschirm wird angezeigt.
- Wenn Sie den PhotoFrame ausschalten möchten, drücken Sie (<sup>b</sup>. und halten Sie die Taste ungefähr zwei Sekunden lang gedrückt.

## Übertragen von Fotos, Musik oder Videodateien von einer SD-Karte

#### **Achtung**

• Sie dürfen ein Speichergerät nur dann vom PhotoFrame entfernen, wenn Sie keine Daten zum bzw. vom Speichergerät übertragen.

Ausführliche Informationen zu anderen geeigneten Speichergeräten finden Sie im Benutzerhandbuch des PhotoFrame auf der mitgelieferten CD-ROM.

- 1 Stecken Sie eine SD-Karte oder ein anderes Speichergerät fest in den PhotoFrame.
	- SPF5008/SPF5208

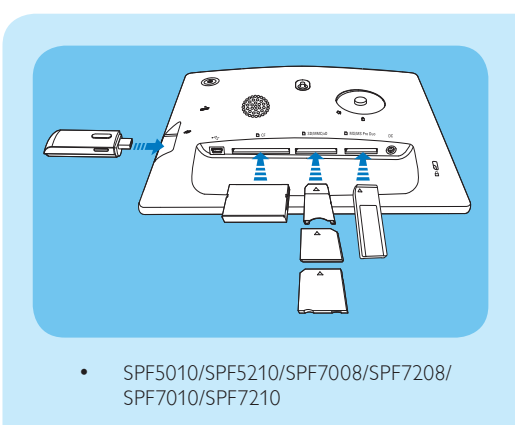

SPF7010/SPF7210

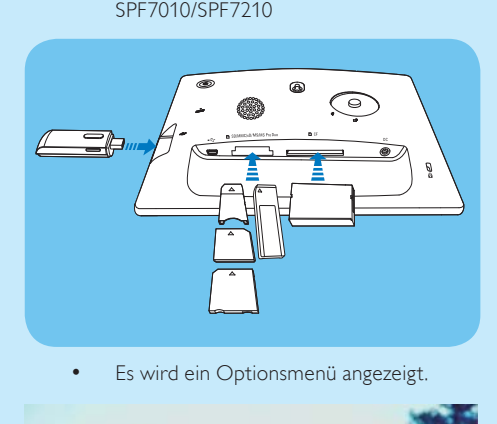

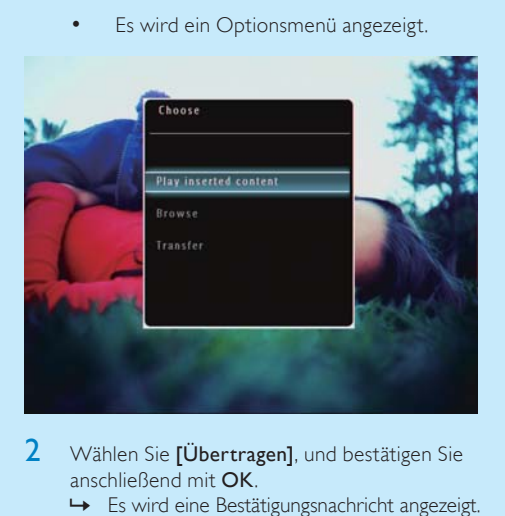

- 2 Wählen Sie [Übertragen], und bestätigen Sie anschließend mit OK.
	- » Es wird eine Bestätigungsnachricht angezeigt.
- 3 Wählen Sie die Option [Ja], um alle Fotos oder Video- und Musikdateien auszuwählen, und bestätigen Sie anschließend mit OK.
	- Wählen Sie [Nein], und bestätigen Sie mit der OK-Taste, um einige der Fotos,

Video- oder Musikdateien auszuwählen. Tippen Sie auf  $\blacktriangle$  /  $\blacktriangledown$  /  $\blacktriangle$  /  $\blacktriangleright$  und OK, um Fotos, Video- oder Musikdateien auszuwählen, und setzen Sie den Übertragungsvorgang mit  $\blacksquare$  fort.

- 4 Wählen Sie auf dem PhotoFrame ein Zielalbum aus, und bestätigen Sie mit OK.
	- » Fotos bzw. Videodateien werden an den PhotoFrame übertragen.
- Um ein Speichermedium zu entfernen, ziehen Sie es aus dem PhotoFrame heraus.

## Übertragung mit Philips PhotoFrame Manager (SPF7008/ SPF7208/SPF7010/SPF7210)

#### Empfohlenes Verfahren für SPF7008/SPF7208/ SPF7010/SPF7210.

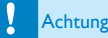

• Sie dürfen die Verbindung zwischen dem PhotoFrame und einem PC nur trennen, wenn keine Dateien zwischen PhotoFrame und PC übertragen werden.

Hinweis

- Stellen Sie sicher, dass Philips PhotoFrame Manager auf dem PC installiert ist.
- Schließen Sie das mitgelieferte USB-Kabel an den PhotoFrame und an einen PC an.

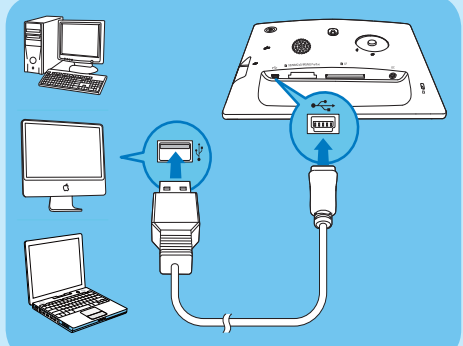

» Philips PhotoFrame Manager wird automatisch gestartet.

2 Wählen Sie [Transfer Photos] / [Transfer Music] / [Transfer Video].

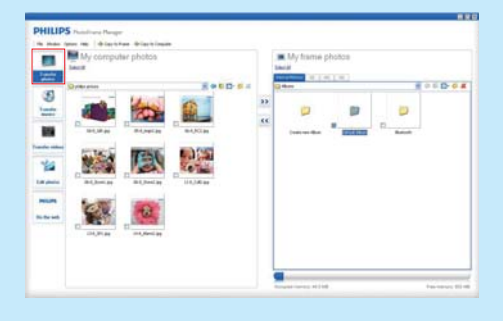

- 3 Wählen Sie unter [My frame photos] / [My frame music] / [My frame videos] ein Zielalbum oder einen Zielordner.
- 4 Wählen Sie unter [My computer photos] / [My computer music] / [My computer videos] Fotos, Video- oder Musikdateien.
- $5$  Klicken Sie auf das  $\geq$ -Symbol, um die Übertragung zu starten.
- 6 Nachdem Sie alle Daten übertragen haben, trennen Sie das USB-Kabel vom PC und vom PhotoFrame.

#### \*' Tipp

- Sollte Philips PhotoFrame Manager nicht automatisch starten, können Sie ihn mit einem Doppelklick auf das entsprechende Desktopsymbol starten.
- Sie haben außerdem die Möglichkeit, Fotos per Drag & Drop vom PhotoFrame auf einen PC zu übertragen.

## 2 Wiedergabe

## Durchsuchen von Fotos/ Videodateien im Albummodus

Wählen Sie auf dem Startbildschirm [Durchsuchen], und bestätigen Sie anschließend mit OK.

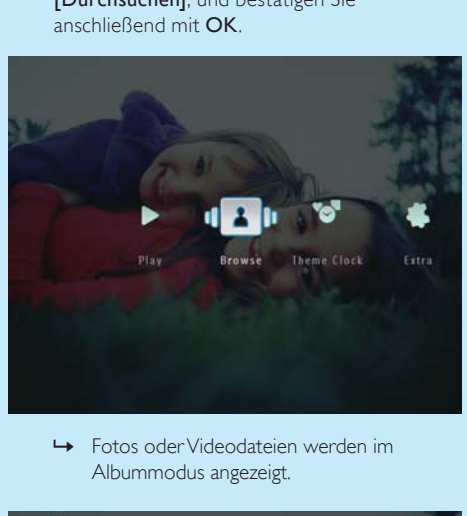

Albummodus angezeigt.

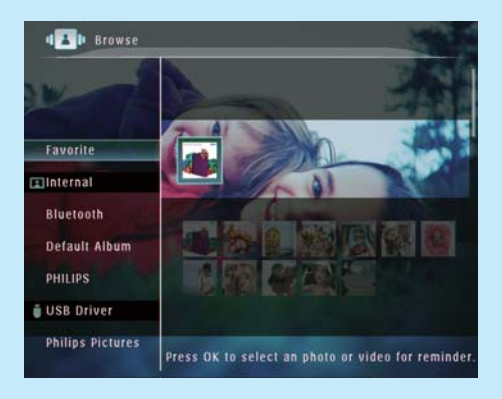

- Wählen Sie ein Album, und tippen Sie auf  $\blacktriangleright$ . um auf dieses zuzugreifen.
- **3** Tippen Sie auf  $\triangle$ / $\nabla$ / $\triangleleft$ / $\nabla$ , um Fotos oder Videodateien im Album zu durchsuchen.

#### **Tipp**

• Wenn Sie ein Album auswählen und dann auf OK tippen, werden Fotos und Videodateien als Diashow angezeigt.

## Wiedergabe von Fotos/ Videodateien

### Hinweis

- Auf dem PhotoFrame können Fotos im JPEG-/ Progressive JPEG-Format und die meisten mit digitalen Fotokameras aufgenommenen Videodateien im Format M-JPEG (\*.avi/\*.mov), MPEG-1 (\*.mpg), MPEG-4 (\*.avi/\*.mov/\*.mp4) oder H.263 (\*.avi/\*. mov) wiedergegeben werden. Bei einigen Videoclips kommt es bei der Wiedergabe auf dem PhotoFrame möglicherweise zu Problemen mit der Kompatibilität. Stellen Sie vor der Wiedergabe sicher, dass die Videoclips mit Ihrem PhotoFrame kompatibel sind.
- Videoclips in einem Format, das nicht vollständig mit Ihrem PhotoFrame kompatibel ist (z. B. \*.3gp/\*.3g2), werden möglicherweise ohne Ton wiedergegeben. Wird ein Videoclip ohne Ton wiedergegeben, wird auf dem Bildschirm das Symbol **x** angezeigt.
- Im Album-/Miniaturansicht-/Diastreifen-Modus wird eine Videodatei mit dem Symbol  $\blacktriangledown$  in der linken oberen Ecke angezeigt.
- 1 Wählen Sie auf dem Startbildschirm die Option [Wiedergeben], und bestätigen Sie anschließend mit OK.

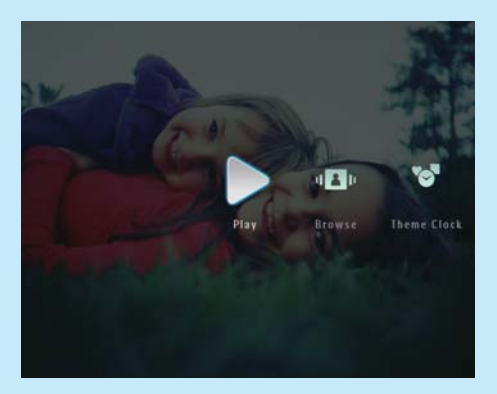

» Die Foto-/Videodateien werden als Diashow wiedergegeben.

#### Während der Wiedergabe:

- Um das Album anzuzeigen, in dem das Bild/ Video aus der Diashow gespeichert ist, tippen Sie zweimal auf Q.
- Tippen Sie auf  $\blacktriangle / \blacktriangledown$ , um die Lautstärke einzustellen.
- Um die Wiedergabe anzuhalten bzw. fortzusetzen, wählen Sie OK.
- Um die vorherige/nächste Datei wiederzugeben, wählen Sie </>></>>

## Wiedergabe von Hintergrundmusik

#### Hinweis

- Auf dem PhotoFrame können nur MP3-Musikdateien (MPEG Audio Layer III) wiedergegeben werden.
- 1 Tippen Sie bei der Wiedergabe von Fotos auf  $\blacksquare$ . » Es wird ein Optionsmenü angezeigt.
- 2 Tippen Sie wiederholt auf  $\blacktriangledown$ , um [Musik wiedergeben] auszuwählen, und bestätigen Sie anschließend mit OK.

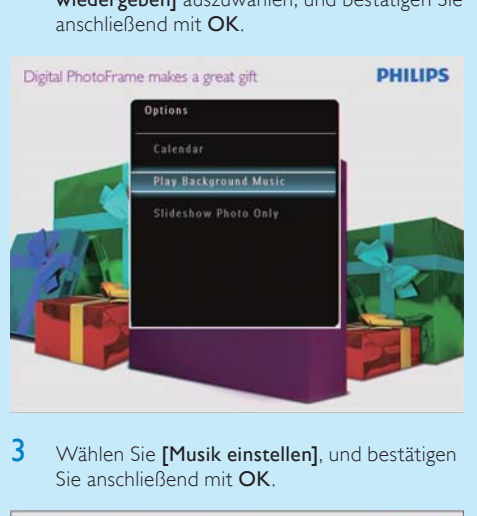

3 Wählen Sie [Musik einstellen], und bestätigen Sie anschließend mit OK.

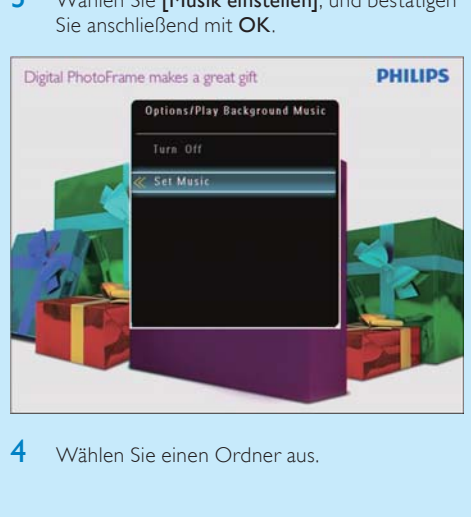

4 Wählen Sie einen Ordner aus.

- 5 Um alle Musikdateien aus einem Ordner wiederzugeben, tippen Sie zur Bestätigung auf OK.
	- Um nur eine einzige Musikdatei wiederzugeben, greifen Sie mit > auf den entsprechenden Ordner zu, wählen Sie die gewünschte Datei aus, und bestätigen Sie mit OK.

#### Wenn Sie bereits Musik festgelegt haben:

• Wählen Sie im Menü [Musik wiedergeben] die Option [Einschalten], und bestätigen Sie anschließend mit OK.

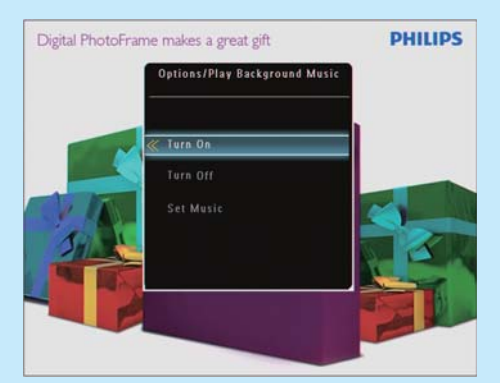

• Die ausgewählten Musikdateien werden wiedergegeben.

#### So beenden Sie die Musikwiedergabe:

• Wählen Sie im Menü [Musik wiedergeben] die Option [Ausschalten], und bestätigen Sie anschließend mit OK.

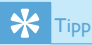

• Nachdem Sie eine Musikdatei ausgewählt haben, können Sie über auf das Optionsmenü zugreifen und die Datei kopieren oder löschen.

## Anzeigen einer Themenuhr (SPF5008/SPF5208/SPF7008/ SPF7208/SPF7010/SPF7210)

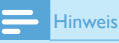

- Prüfen Sie, ob auf Ihrem PhotoFrame eine Themenuhr installiert wurde.
- In Kürze können Sie die neuesten Themenuhren auch über www.philips.com/support herunterladen.

1 Wählen Sie auf dem Startbildschirm die Option [Themenuhr], und bestätigen Sie anschließend mit OK.

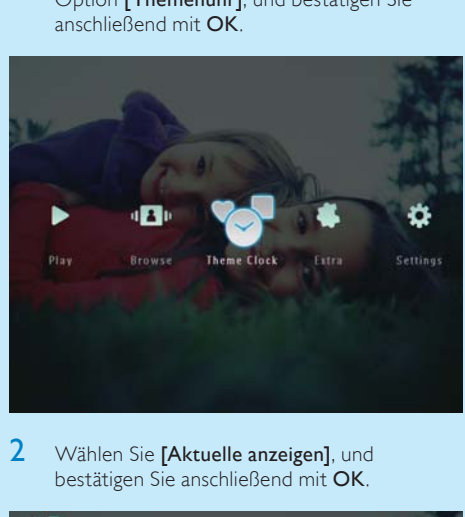

Wählen Sie [Aktuelle anzeigen], und bestätigen Sie anschließend mit OK.

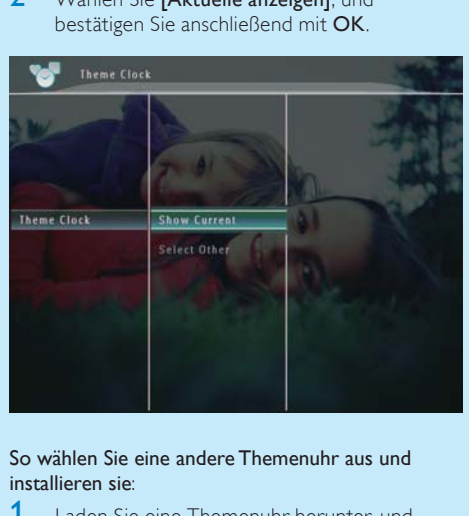

#### So wählen Sie eine andere Themenuhr aus und installieren sie:

- 1 Laden Sie eine Themenuhr herunter, und speichern Sie sie auf einer SD-Karte, bevor Sie sie installieren.
- Legen Sie die SD-Karte in den PhotoFrame ein.
- 3 Wählen Sie im Menü [Themenuhr] die Option [Andere auswählen], und bestätigen Sie anschließend mit OK.
- 4 Wählen Sie eine Themenuhr, und bestätigen Sie anschließend mit OK.
	- » Nach der Installation wird die Themenuhr automatisch angezeigt.

# 3 Einstellung

## Bluetooth (SPF7008/SPF7208/ SPF7010/SPF7210)

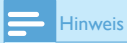

• Eine Bluetooth-Verbindung ist nur bei den Modellen SPF7008/SPF7208/SPF7010/SPF7210 möglich.

## Einrichten einer Bluetooth-**Verbindung**

Mit dem PhotoFrame können Sie eine Bluetooth-Verbindung zu einem Gerät wie beispielsweise einem Mobiltelefon herstellen. Ein erkanntes Gerät wird automatisch akzeptiert, wenn es versucht, eine Verbindung zum PhotoFrame herzustellen.

1 Wählen Sie auf dem Startbildschirm die Option [Einstellungen], und bestätigen Sie anschließend mit OK.

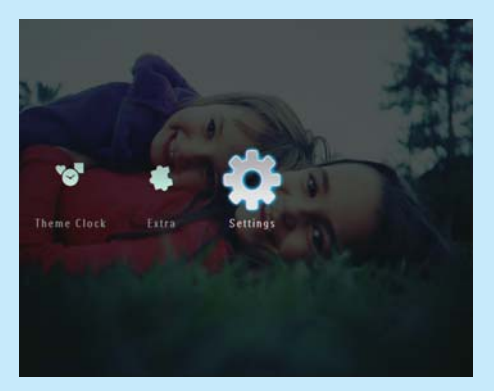

2 Wählen Sie [Bluetooth], und bestätigen Sie anschließend mit OK.

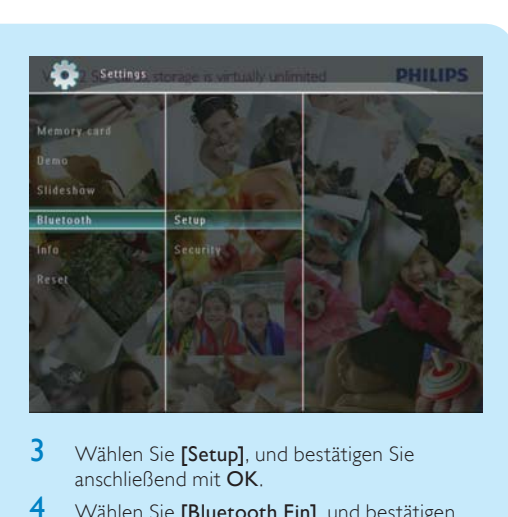

- 3 Wählen Sie [Setup], und bestätigen Sie anschließend mit OK.
- 4 Wählen Sie [Bluetooth Ein], und bestätigen Sie anschließend mit OK.

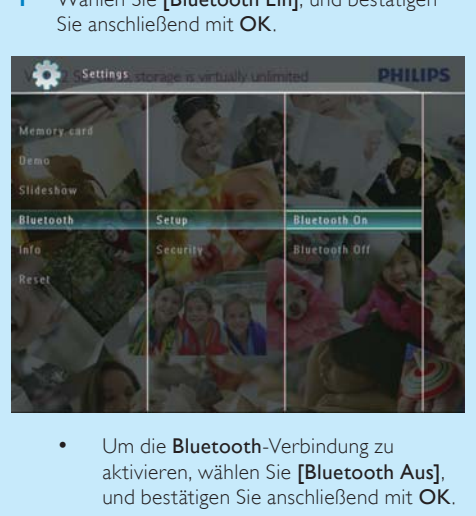

aktivieren, wählen Sie [Bluetooth Aus], und bestätigen Sie anschließend mit OK.

#### $*$ Tipp

- Wenn die Bluetooth-Verbindung auf dem PhotoFrame aktiviert wurde, wird das Bluetooth-Symbol  $*$  in der oberen rechten Bildschirmecke angezeigt.
- Fotos, die über eine Bluetooth-Verbindung abgerufen wurden, werden im Bluetooth-Album gespeichert. Zum Zugreifen auf das **Bluetooth-Album** oder Verwalten des Albums verfahren Sie wie bei anderen Alben auf dem PhotoFrame.

## Festlegen des Bluetooth-PIN-**Codes**

Für eine höhere Sicherheit können Sie auf dem PhotoFrame einen PIN-Code (zwischen 1 und 16 Ziffern) festlegen. Der Standard-PIN-Code lautet 0000.

- 1 Wählen Sie auf dem Startbildschirm [Einstellungen], und bestätigen Sie anschließend mit OK.
- 2 Wählen Sie [Bluetooth], und bestätigen Sie anschließend mit OK.

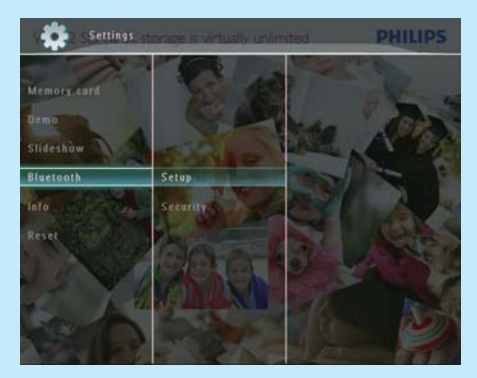

- 3 Wählen Sie [Sicherheit], und bestätigen Sie anschließend mit OK.
- 4 Wählen Sie **[PIN-Code]**, und bestätigen Sie anschließend mit OK.
	- » Ein Tastenfeld wird angezeigt.
- 5 Wählen Sie eine Zahl, und bestätigen Sie anschließend mit OK.
- 6 Wiederholen Sie Schritt 5, bis der PIN-Code festgelegt wurde.
- 7 Wählen Sie [Enter], und bestätigen Sie mit OK.

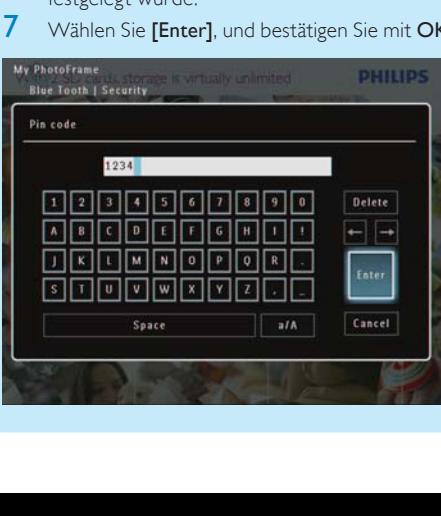

- 8 Wählen Sie [PIN-Code Ein], und bestätigen Sie mit OK, um den PIN-Code zu aktivieren.
	- Wählen Sie [PIN-Code Aus], und bestätigen Sie mit OK, um den PIN-Code zu deaktivieren.

## Senden von Fotos über eine Bluetooth-Verbindung mit Ihrem Mobiltelefon

#### Hinweis

- Prüfen Sie, ob die Bluetooth-Verbindung auf Ihrem Mobiltelefon aktiviert ist.
- Prüfen Sie, ob die Bluetooth-Verbindung auf Ihrem PhotoFrame aktiviert ist.
- Die genaue Vorgehensweise hängt von Ihrem Mobiltelefon ab.

Verfahren Sie auf dem Mobiltelefon wie folgt:

- 1 Wählen Sie die Fotos aus, die an den PhotoFrame gesendet werden sollen.
- 2 Wählen Sie [Send] > [Bluetooth], und bestätigen Sie die Auswahl.
	- » Der Philips PhotoFrame wird durchsucht.
- 3 Ist ein PIN-Code erforderlich, geben Sie den PIN-Code des PhotoFrame (standardmäßig 0000) ein.
- 4 Wählen Sie [Send], und bestätigen Sie die Auswahl.
	- » Die ausgewählten Fotos werden an das Bluetooth-Album auf dem PhotoFrame gesendet und in diesem gespeichert.

## Häufig gestellte Fragen (FAQ)

#### Besitzt der LCD-Bildschirm Touchscreen-Funktionen?

Der LCD-Bildschirm besitzt keine Touchscreen-Funktionen. Nach dem Einschalten des PhotoFrame können Sie diesen über den Rahmen mit Touch-Technologie auf der Vorderseite steuern.

#### Kann ich Fotos auf einer Speicherkarte mit dem PhotoFrame löschen?

Ja, das Gerät unterstützt das Löschen von Fotos auf externen Geräten wie beispielsweise Speicherkarten. Stellen Sie sicher, dass Sie die Löschfunktion auf einer auf dem PhotoFrame verfügbaren Speicherkarte aktivieren.

#### Warum werden auf dem PhotoFrame einige meiner Fotos nicht angezeigt?

- Auf dem PhotoFrame können nur JPEG- (maximale Auflösung:  $8000 \times 6000$  Pixel) und Progressive JPEG-Fotos (maximale Auflösung: 1024 x 768 Pixel) angezeigt werden.
- Stellen Sie sicher, dass diese Fotos nicht beschädigt sind.

#### Warum werden auf dem PhotoFrame einige meiner Videodateien nicht wiedergegeben?

- Auf dem PhotoFrame können die meisten mit digitalen Fotokameras aufgenommenen Videodateien im Format M-JPEG (\*.avi/\*. mov), MPEG-1 (\*.mpg), MPEG-4 (\*.avi/\*. mov/\*.mp4) oder H.263 (\*.avi/\*.mov) wiedergegeben werden. Bei einigen Videoclips kommt es bei der Wiedergabe auf dem PhotoFrame möglicherweise zu Problemen mit der Kompatibilität. Stellen Sie vor der Wiedergabe sicher, dass die Videoclips mit Ihrem PhotoFrame kompatibel sind.
- Stellen Sie sicher, dass Sie Videodateien in einer für den verwendeten PhotoFrame angemessenen Größe vorliegen. (Weitere Informationen finden Sie unter "Produktinformationen" im Benutzerhandbuch).
- Stellen Sie sicher, dass die Videodateien nicht beschädigt sind.

#### Warum werden auf meinem PhotoFrame Videodateien nicht angezeigt, obwohl ich sie im [Durchsuchen] -Modus anzeigen kann und sie zuvor wiedergeben konnte?

Stellen Sie sicher, dass [Diashow: nur Fotos] nicht aktiviert ist.

#### So geben Sie Videos im Diashow-Modus wieder:

- 1. Tippen Sie im Diashow-Modus auf  $\blacksquare$ .
- 2. Wählen Sie im Optionsmenü [Diashow: nur Fotos].
- 3. Wählen Sie auf dem angezeigten Bildschirm [Nein], und bestätigen Sie anschließend mit OK.

Jetzt können Sie diese Videodateien in einer Diashow wiedergeben.

#### Warum werden auf dem PhotoFrame einige meiner Musikdateien nicht wiedergegeben?

Der PhotoFrame unterstützt lediglich Musikdateien im MP3-Format (MPEG Audio Layer III). Stellen Sie sicher, dass die Musikdateien im MP3-Format (MPEG Audio Layer III) vorliegen und nicht beschädigt sind.

#### Warum schaltet sich der PhotoFrame nicht automatisch aus, nachdem ich die entsprechenden Einstellungen vorgenommen habe?

- Stellen Sie sicher, dass Sie die aktuelle Uhrzeit sowie die Zeit für das automatische Aus- und Einschalten korrekt eingerichtet haben. Der PhotoFrame schaltet den Bildschirm exakt zu dem Zeitpunkt ab, den Sie für die automatische Ausschaltfunktion festgelegt haben. Wenn dieser Zeitpunkt für den heutigen Tag bereits vorbei ist, wird die automatische Ausschaltfunktion zum festgelegten Zeitpunkt des nächsten Tages aktiviert.
- Stellen Sie sicher, dass der Helligkeitssensor korrekt eingestellt ist. Wenn die Stufe zum automatischen Einschalten zu nah an der Stufe zum automatischen Ausschalten eingestellt wurde, arbeitet diese Funktion nicht.

#### Kann ich den PhotoFrame verwenden, wenn das Display automatisch ausgeschaltet wurde? Ja.

Wenn sich der PhotoFrame im Standby-Modus (Sleep-Modus) befindet, können Sie  $O$  drücken, um ihn zu aktivieren.

#### Der PhotoFrame reagiert nicht mehr, obwohl er eingeschaltet ist. Was kann ich tun?

Stellen Sie sicher, dass der PhotoFrame eingeschaltet ist. Betätigen Sie anschließend mithilfe einer Büroklammer den RESET-Knopf auf der Rückseite, um die Standardeinstellungen des Systems wiederherzustellen.

#### Welcome to Philips!

Register your product and get support at www.philips.com/welcome

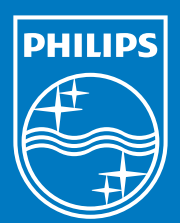

© Royal Philips Electronics N.V. 2009 All rights reserved.

Specifications are subject to change without notice. Trademarks are the property of Koninklijke Philips Electronics N.V. or their respective owners.

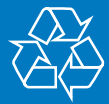